# Changing Primary Device for Ping ID (2+ Devices)

If you have multiple devices enrolled in Ping ID 2-Step Authentication, you can change the priority order of which device is sent your Ping ID login request. Your device that is set as your primary default device will receive the authentication request.

### Two Methods Available:

### From Device/Smartphone:

1. Attempt to login to an application that requires 2-factor authentication. Instead of authorizing, click the **Settings** button

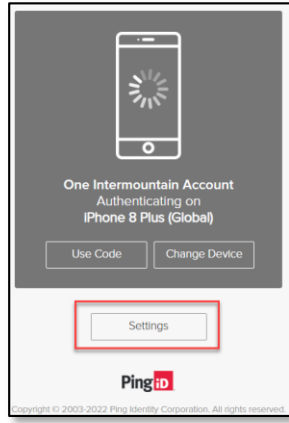

#### From Computer:

**NOTE:***Using an Intermountain-connected computer will bypass additional 2-factor authentications when attempting to log in to your One Intermountain Account dashboard.*

- 1. Type in account/ in a browser or <https://account.intermountain.net/>
- 2. Enter your Intermountain login, click Next, enter your Intermountain password
- 3. Click **My Account** dropdown arrow to select **My Login Choices**

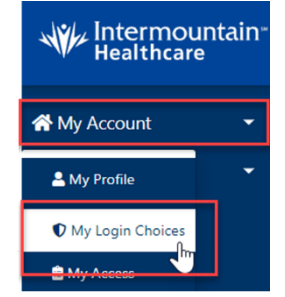

#### 4. Select Manage Devices

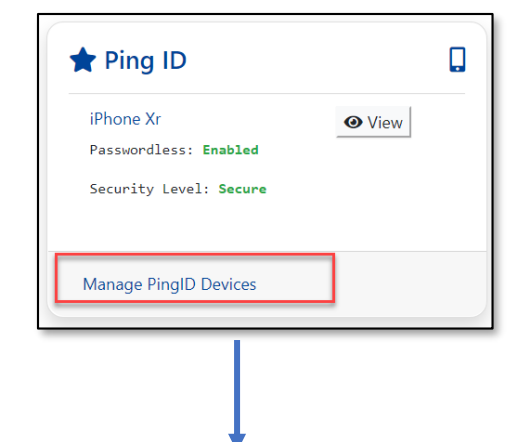

© Intermountain Healthcare

## Next steps of the either method above:

1. This page will display all devices you have with PingID

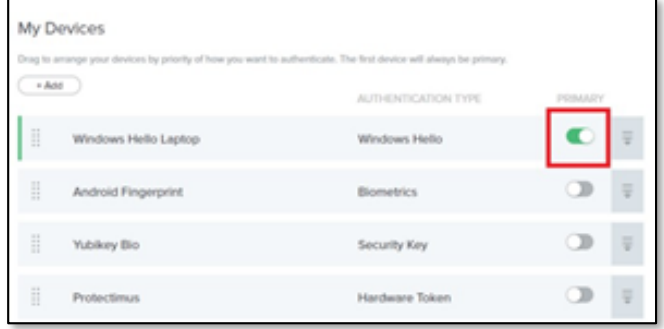

- 2. Click the button next to the device you desire to have as your Primary device.
	- a. Authentication is required, select Continue to verify.

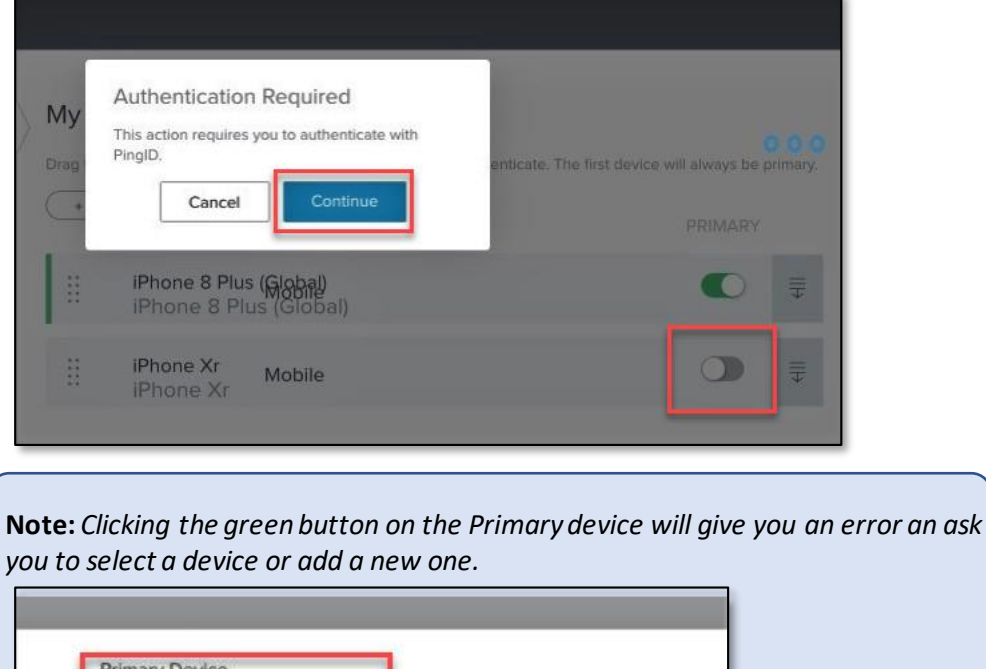

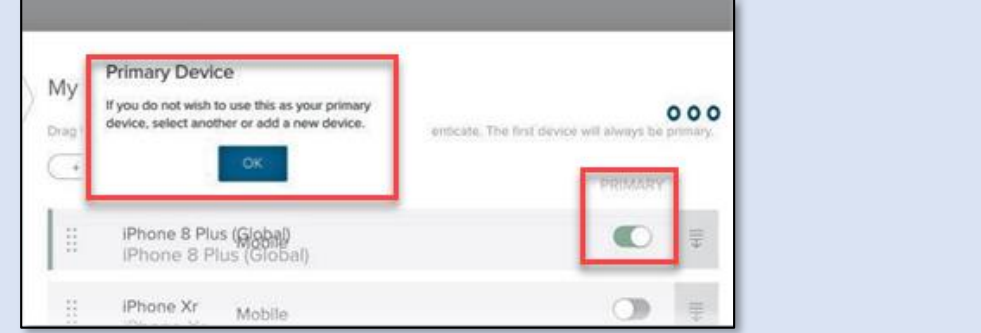

## Managing Order of Preferred Devices

- The order of the list indicates the priority order of preferred devices to authenticate when requiring a Ping ID.
- Click and drag the non-primary devices in your preferred order.
- When authenticating, if your Primary device is unreachable or times out after 30 seconds, the request will automatically go to your next "preferred" device on the list.

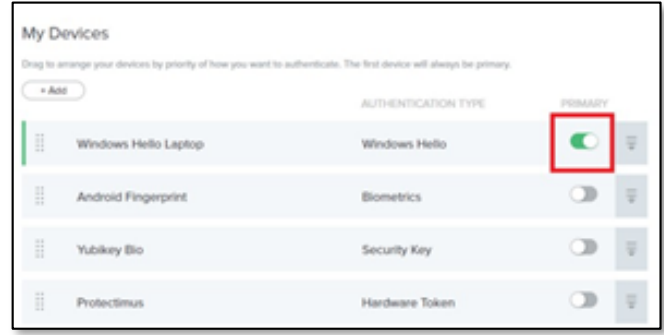

## Removing a Device

 $\blacksquare$ 

Following the same steps in the workflow above:

1. Select the gray down arrow on the device you wish to remove

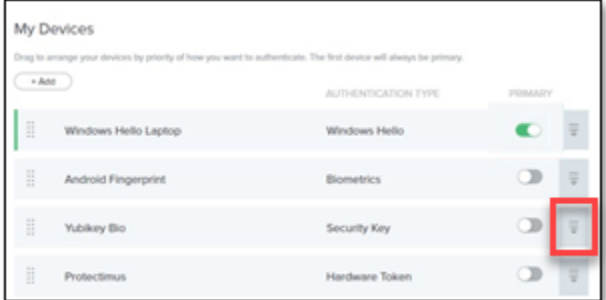

2. Click the Trashcan icon to delete the old device

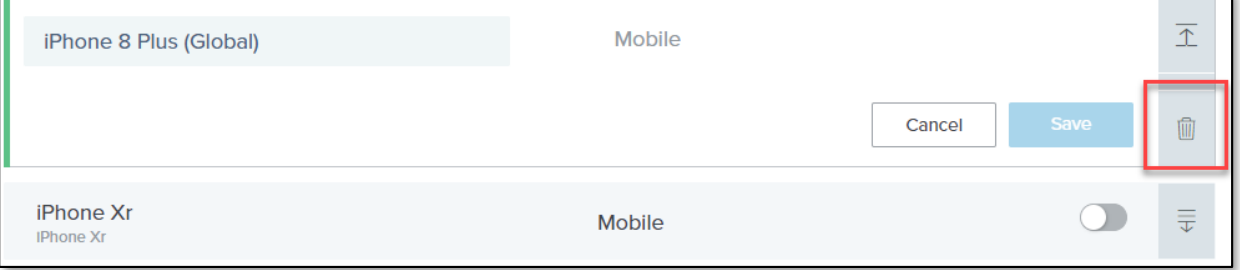